# **CONFIGURACIÓN DE RETENCIÓN**

# **DE IVA 2/3**

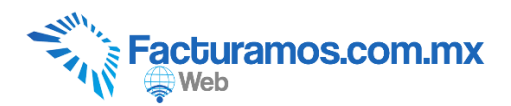

#### PASO # 1.- Entrar a [www.facturamos.com.mx](http://www.facturamos.com.mx/)

Dar clic en "*Iniciar Sesión en Facturamos.com.mx*". Poner su usuario y contraseña, previamente enviada del correo [facturamos@sistemasperseo.com,](mailto:facturamos@sistemasperseo.com) en caso de no contar con ella favor de comunicarse con su distribuidor.

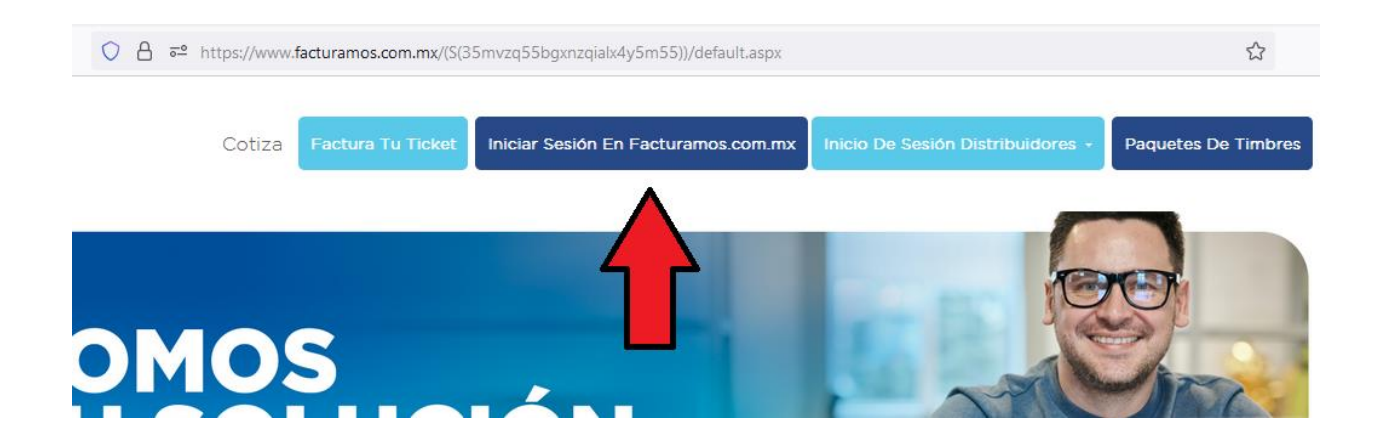

#### PASO # 2.- Entrar en Catálogos - Impuestos.

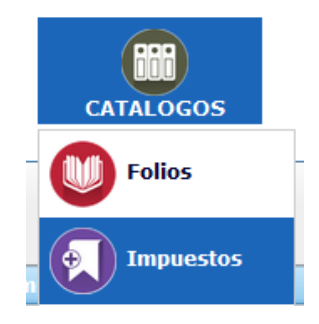

## PASO # 3.- Dar clic en Agregar.

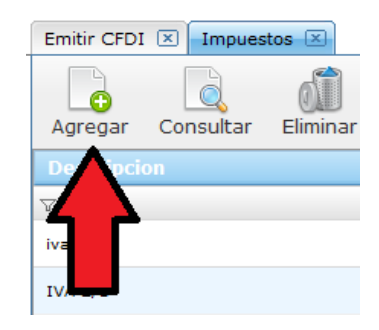

## PASO # 4.- Configurar el impuesto de retención IVA 2/3.

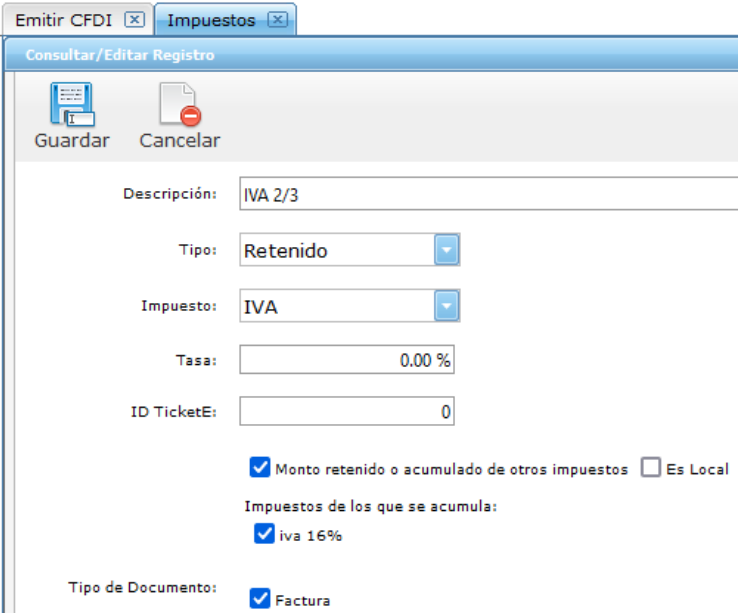

#### PASO # 5.- Dar clic en Guardar.

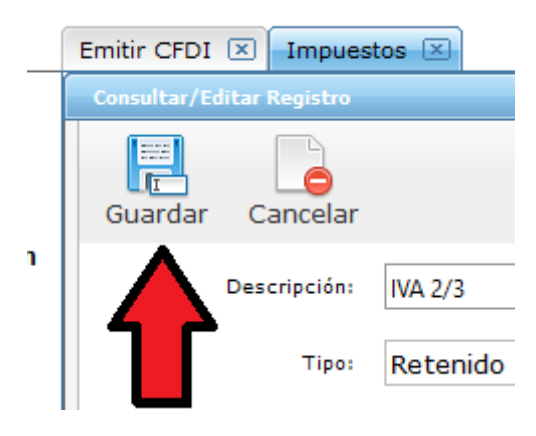

# PASO # 6.- Cerrar la aplicación y volver a entrar. Posteriormente generar la factura y aparecerá la retención del IVA 2/3.

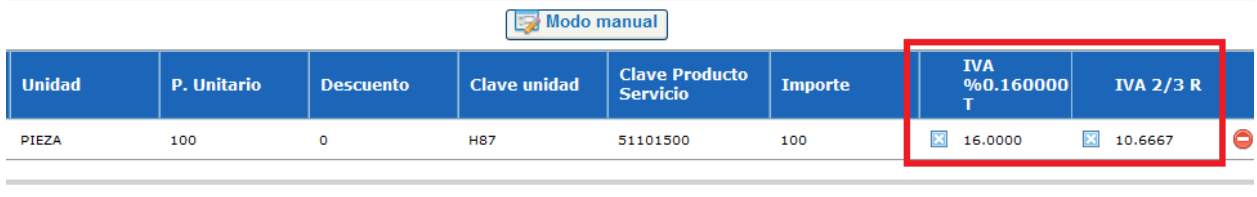

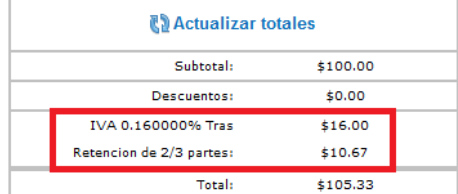

En caso de requerir soporte técnico, dar clic en **Asistencia para asesoría** 

**y solución de problemas** que se encontrará en la parte inferior de la

Asistencia para asesoría y Interior de la República 01-800-017-4 Contacto solución de problemas Sistemas Perseo S.A. de C.V. Oficina Lada & Tel. **U** Tel. Asistencia para asesoría y solución de problemas Cd. MX 55 9001-1978 9001-5018 **9** Torre WTC Ciudad de México 9001-1979 9001-5019 Descargue manuales, firmware, Montecito No. 38, Piso 20, Oficina 14, Cd. Juárez, Chih. 656 616-8770 software, etc. Colonia Nápoles Chihuahua, Chih. 614 414-5531 414-6922 Delegación Benito Juárez Visitanos en facebook Código Postal 03810 Torréon, Coah. 871 722-5850 722-0228 Suscribete al canal de youtube México Distrito Federal. Tijuana, BC. 664 380-6181 250-0788 ventas@sistemasperseo.com Mérida, Yuc. 999 981-0444 Monterrey N.L. 01-800 017-4272 Facturamos.com.mx una empresa de Grupo Perseo @ 2018 - Sistemas Perseo. Todos los derechos reservados.

página<https://www.facturamos.com.mx/> .

Si es primera vez que solicita soporte por medio de la página, ir a la parte

de abajo de la página<https://www.facturamos.com.mx/> y dar clic en

**Descargue manuales, firmware software, etc.** donde encontrará guías

de apoyo.

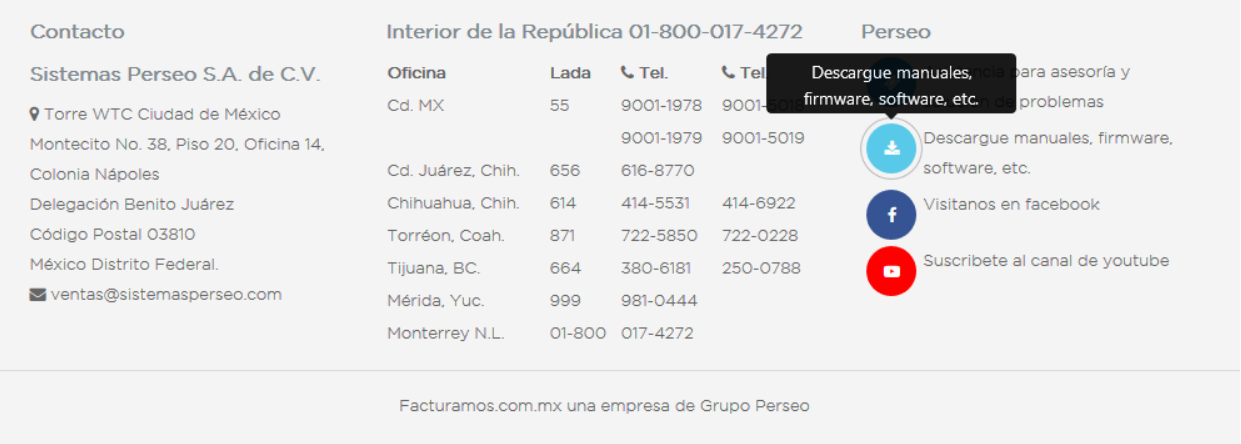

@ 2018 - Sistemas Perseo. Todos los derechos reservados.